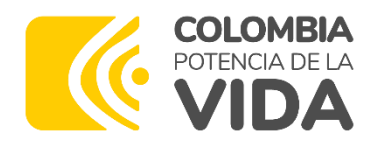

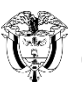

Departamento Nacional<br>Supplier Planeación - DNP

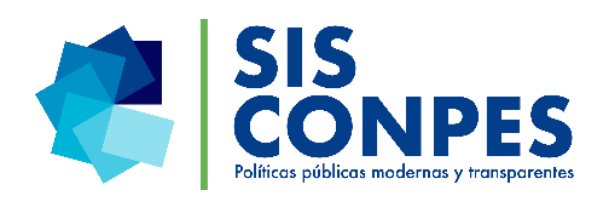

# Preguntas Frecuentes

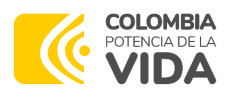

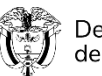

# **Tabla de contenido**

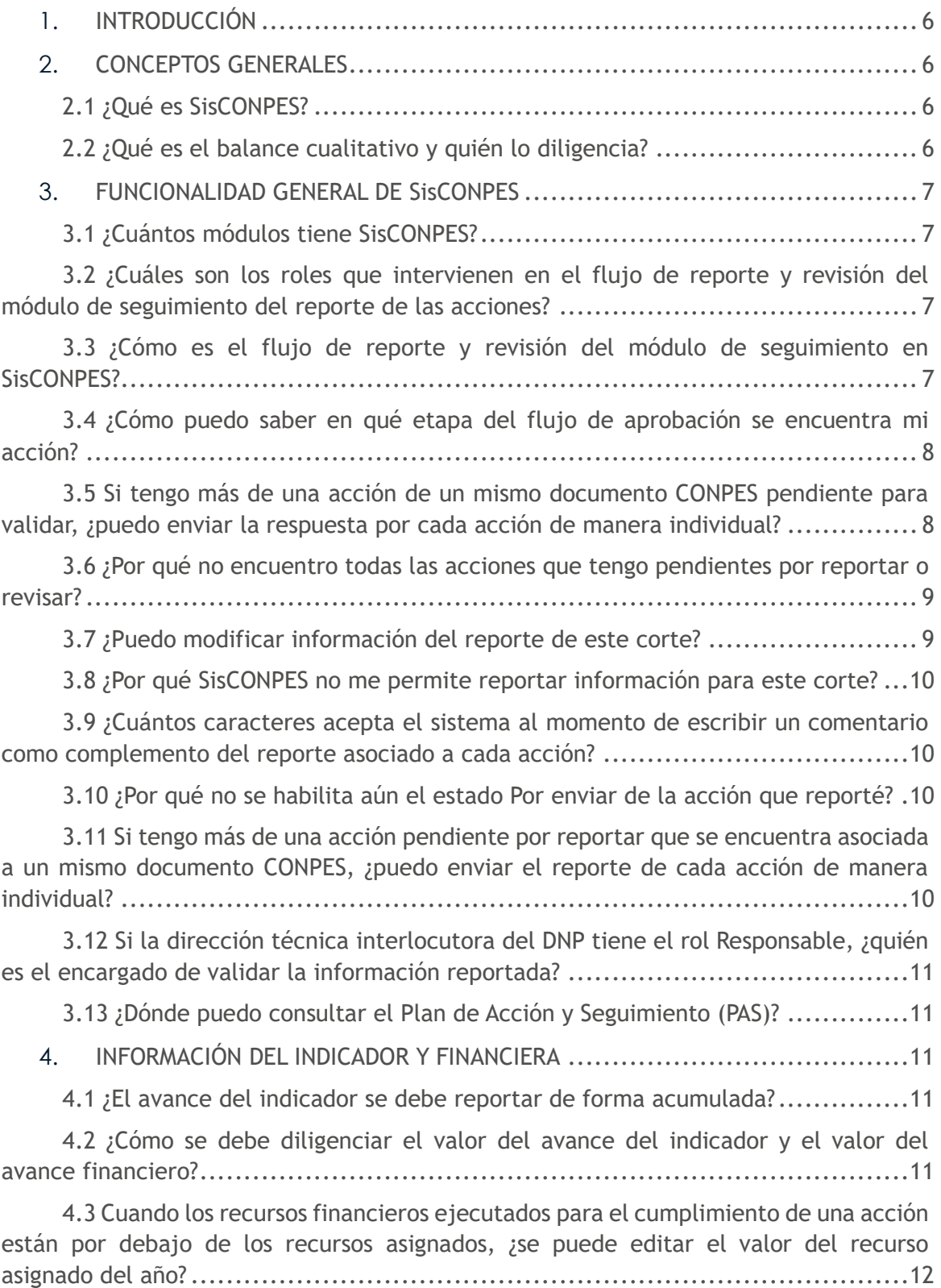

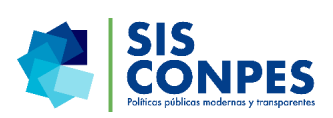

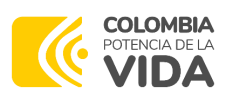

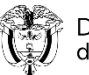

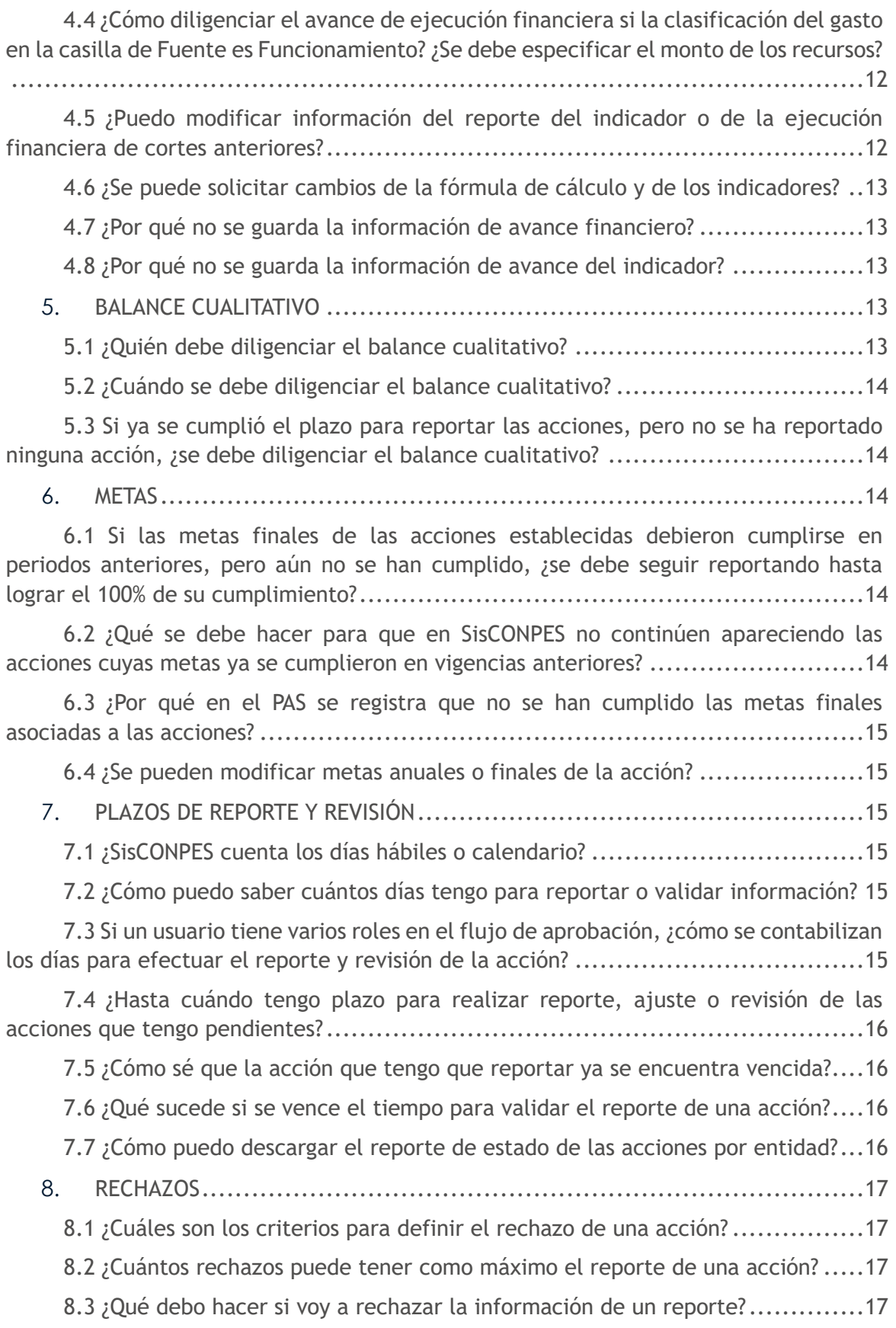

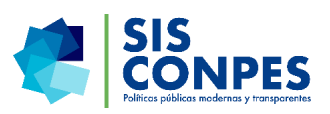

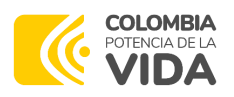

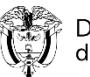

8.4 [Si en alguna de las etapas del flujo de aprobación se rechaza el reporte de la](#page-16-4)  [acción, ¿cómo se cuentan los días a partir de la fecha de dicho rechazo?](#page-16-4)................17 8.5 [¿Se debe rechazar el reporte de la acción si la entidad responsable reportó](#page-17-0)  cero en el Avance financiero?[....................................................................](#page-17-0)18 8.6 [¿Cómo puedo saber si durante el flujo de aprobación rechazaron mi acción?](#page-17-1) 18 8.7 [No entendí el motivo del rechazo, ¿con quién me puedo comunicar?](#page-17-2)..........18 9. SOPORTES [................................................................................](#page-17-3)18 9.1 [¿Es obligatorio adjuntar un archivo soporte por cada acción reportada?](#page-17-4) ......18 9.2 [¿Cómo se deben llamar o guardar los archivos soporte?](#page-18-0)..........................19 9.3 [¿Cuántos archivos soporte puedo adjuntar?](#page-18-1) ........................................19 9.4 [¿Se pueden eliminar los archivos de soporte?](#page-18-2) .................................19 9.5 [¿El formato de reporte financiero y reporte del indicador son obligatorios para](#page-18-3)  [realizar el reporte de las acciones? O ¿Es motivo de rechazo en caso de no utilizarse?](#page-18-3) 19 9.6 [Si ya se cumplió con la meta asociada a la acción antes de que finalizara su](#page-19-0)  [periodo de ejecución, ¿es obligatorio seguir adjuntando los archivos soporte en el](#page-19-0)  reporte? [.............................................................................................](#page-19-0)20 9.7 [¿Qué debo hacer si los soportes del avance del indicador o de la ejecución](#page-19-1)  financiera son confidenciales?[...................................................................](#page-19-1)20 9.8 [¿Cómo se pueden subir soportes de avance de indicador o ejecución financiera](#page-19-2)  de cortes anteriores?[..............................................................................](#page-19-2)20 [9.9 Si la fuente de los recursos es "funcionamiento", ¿qué tipo de soportes se](#page-19-3)  deben adjuntar? [...................................................................................](#page-19-3)20 9.10 [¿Por qué no puedo adjuntar o revisar soportes?](#page-20-0)..................................21 10. ADMINISTRACIÓN DE USUARIOS [.......................................................](#page-20-1)21 [10.1 ¿Cuáles son los roles que intervienen en el módulo de administración de](#page-20-2)  usuarios? [............................................................................................](#page-20-2)21 10.2 [¿Por qué el sistema no me deja iniciar sesión?](#page-20-3) ...................................21 10.3 [¿Cómo puedo solicitar el cambio de un usuario?](#page-21-0) .................................22 10.4 [Soy el jefe de la OAP de una entidad, ¿puedo solicitarle un usuario para mi](#page-21-1)  [colaborador para que ejerza el rol de Responsable OAP o Cabeza de sector?](#page-21-1)............22 10.5 ¿Puedo enviar datos incompletos?[..................................................](#page-21-2)22 10.6 [¿Desde la edición puedo actualizar datos de usuarios nuevos?](#page-21-3) ................22 11. AYUDAS DEL SISTEMA [...................................................................](#page-22-0)23 11.1 [¿Dónde puedo consultar el Manual de usuario de SisCONPES?](#page-22-1)..................23 11.2 [¿Por qué me llegan tantos correos del buzón de SisCONPES?](#page-22-2)...................23

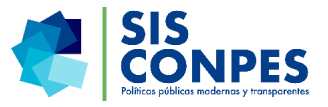

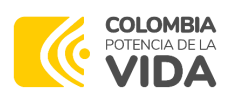

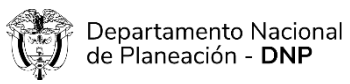

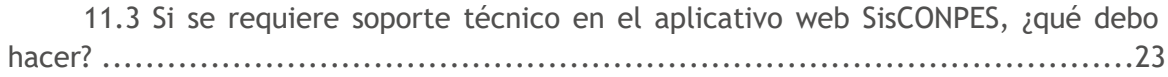

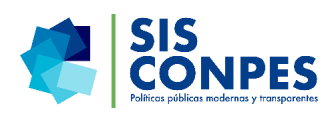

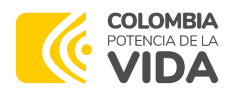

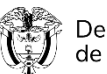

# <span id="page-5-0"></span>**1. INTRODUCCIÓN**

El propósito del presente documento es servir como herramienta de ayuda para los usuarios de SisCONPES con el fin de facilitar el reporte de avance a los documentos CONPES. Esto mediante un consolidado de las preguntas que con mayor frecuencia se han atendido durante los diferentes cortes de seguimiento. El resto del documento se estructura de la siguiente forma: conceptos generales de SisCONPES, la funcionalidad en general del aplicativo, información en detalle del avance del indicador y financiero, diligenciamiento del balance cualitativo junto a las metas y los plazos de reporte y revisión. En los últimos cuatro puntos del documento se aborda la explicación de los rechazos, los soportes, administración de usuarios y finalmente, las ayudas del sistema.

Vale la pena mencionar que a pesar de que este documento hace parte de la ayuda en línea del aplicativo, no reemplaza el manual de usuario de SisCONPES. Por lo tanto, se recomienda a todos los usuarios consultar este último.

# <span id="page-5-2"></span><span id="page-5-1"></span>**2. CONCEPTOS GENERALES**

## **2.1 ¿Qué es SisCONPES?**

Respuesta. Es un aplicativo web desarrollado en el Departamento Nacional de Planeación (DNP) que sirve como herramienta para la gestión de los documentos CONPES. El aplicativo web SisCONPES actualmente permite: (i) consultar el nivel de avance de los documentos CONPES en seguimiento (ii) consultar cálculos de avance por sector (iii) reportar y validar la información del avance de cada una de las acciones de los documentos CONPES que las entidades tienen a su cargo y (iv) administrar los usuarios de las entidades que participan en el seguimiento de los documentos CONPES.

## <span id="page-5-3"></span>**2.2 ¿Qué es el balance cualitativo y quién lo diligencia?**

Respuesta. El balance cualitativo es la respuesta a cuatro preguntas relacionadas con el cumplimiento de los objetivos y las acciones contenidas en la sección C del formato PAS. Las preguntas que deben ser resueltas son las siguientes:

- ¿Qué dificultades o restricciones se han presentado en la ejecución de las acciones que han perjudicado el cumplimiento de los planteamientos del documento?
- ¿Qué cambios se han presentado que afecten lo establecido en las acciones del documento?
- ¿Con el cumplimiento de las acciones se logra el objetivo general del documento? Si la respuesta es NO, ¿cuáles acciones podrían adicionarse que no fueron contempladas en el documento? Justifique.

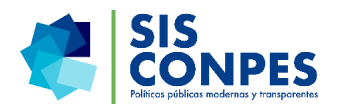

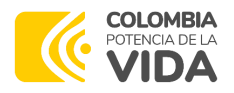

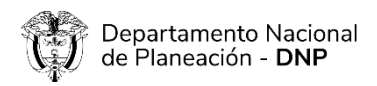

El balance cualitativo exclusivamente lo debe diligenciar el director técnico líder del documento en el Departamento Nacional de Planeación.

# <span id="page-6-1"></span><span id="page-6-0"></span>**3. FUNCIONALIDAD GENERAL DE SisCONPES**

## **3.1 ¿Cuántos módulos tiene SisCONPES?**

Respuesta. SisCONPES incluye cuatro módulos: elaboración, consulta, seguimiento y administración. El módulo de elaboración es de acceso público, desde el cual podrá visualizar los documentos aprobados junto a su respectivo Plan de Acción y Seguimiento (cuando corresponda). En el módulo de consulta, podrá revisar los avances de los Planes de Acción y Seguimiento (PAS), análisis estadísticos con los avances por sector en cada corte de seguimiento y gráficos con avances por sector y semáforo. El módulo de seguimiento es en el que se realiza el reporte de la información o revisión del seguimiento de las acciones del PAS en cada periodo de reporte. El módulo de administración de usuarios tiene dos funcionalidades; una, el restablecimiento de contraseñas, el cual puede ser utilizado por todos los usuarios del aplicativo, y otra en el que los jefes de las oficinas asesoras de planeación de cada entidad y los enlaces en las direcciones técnicas del DNP hacen las validaciones de usuarios que tienen responsabilidades de reporte o revisión en SisCONPES.

## <span id="page-6-2"></span>**3.2 ¿Cuáles son los roles que intervienen en el flujo de reporte y revisión del módulo de seguimiento del reporte de las acciones?**

Respuesta. Los roles que intervienen en el flujo de aprobación son: (i) Responsable; (ii) Responsable OAP; (iii) Cabeza de sector; (iv) DT interlocutor (técnico y jefe); (v) Grupo CONPES (técnico y jefe).

## <span id="page-6-3"></span>**3.3 ¿Cómo es el flujo de reporte y revisión del módulo de seguimiento en SisCONPES?**

Respuesta. El aplicativo SisCONPES, automáticamente, envía un correo electrónico a cada uno de los usuarios responsables de reportar y validar el seguimiento de las acciones de los documentos CONPES, indicando la fecha de apertura del aplicativo. Esta fecha es muy importante ya que desde ese día empieza el ciclo de reporte y revisión.

El corte en seguimiento está conformado por dos ciclos de reporte y revisión:

Ciclo uno. El rol Responsable de reportar tiene seis (6) días hábiles para reportar los avances tanto del indicador como de la ejecución financiera incluidos los soportes correspondientes y enviarlos para validación de la Oficina Asesora de Planeación (OAP) de la entidad que reporta (o quien haga sus veces en la institución), la cual tiene seis (6) días hábiles para la validación.

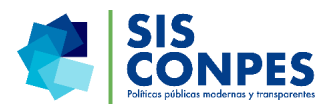

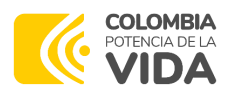

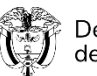

Posteriormente, se envía a la cabeza del sector, la cual tiene cuatro (4) días hábiles para la respectiva validación y envío a la dirección técnica interlocutora del DNP. La dirección técnica tiene siete (7) días para validar la información reportada que se dividen en cuatro (4) días hábiles para el DT interlocutor técnico y tres (3) días hábiles para el DT interlocutor jefe y por último enviarla al Grupo CONPES quien tiene quince (15) días hábiles para la validación final.

En el proceso de validación, el seguimiento reportado, puede ser rechazado por cualquiera de los roles; y estas acciones son devueltas siempre al rol Responsable para realizar los ajustes a la información y empezar el ciclo de reporte y revisión nuevamente.

Ciclos dos. Este nuevo ciclo inicia cuando las acciones son rechazadas y el tiempo del flujo es más corto.

El rol Responsable tiene cuatro (4) días hábiles para ajustar datos, adjuntar o cambiar soportes, o realizar cualquier precisión a que haya lugar. Una vez envíe el reporte, la Oficina Asesora de Planeación de la entidad tendrá cuatro (4) días hábiles para validar el reporte ajustado. La cabeza del sector tendrá cuatro (4) días hábiles para validar el reporte y enviarlo a la Dirección técnica interlocutora del DNP, quien tiene seis días para validar la información reportada que se dividen en tres (3) días hábiles para el DT interlocutor técnico y tres (3) días hábiles para el DT interlocutor jefe y el Grupo CONPES tiene cinco (5) días hábiles para la validación final.

## <span id="page-7-0"></span>**3.4 ¿Cómo puedo saber en qué etapa del flujo de aprobación se encuentra mi acción?**

Respuesta. Para saber en qué etapa del flujo de aprobación se encuentra, el aplicativo web SisCONPES tiene habilitado un sistema de notificaciones que a través de correo electrónico le informa al usuario cuando se aprueba o rechaza el reporte por un rol que revisó la información reportada.

Adicionalmente, se puede dar clic al ícono Historial de flujo ( $\otimes$ ) del aplicativo SisCONPES; este le permitirá revisar en qué etapa del flujo se encuentra la acción asociada al usuario. Desde esa opción, también se puede verificar la fecha y la hora del envío del reporte, la aprobación o rechazo en cada uno de los roles del flujo de reporte y validación de la acción.

## <span id="page-7-1"></span>**3.5 Si tengo más de una acción de un mismo documento CONPES pendiente para validar, ¿puedo enviar la respuesta por cada acción de manera individual?**

Respuesta. Al iniciar el seguimiento, los usuarios responsables de reporte deben enviar el reporte de sus acciones al mismo tiempo. Los usuarios que validan los reportes pueden enviar las acciones por separado así tengan varias en su bandeja. Cuando los responsables de reporte reciban acciones para corregir, no deben enviarlas al mismo tiempo, pueden enviar una a una a medida que las vayan corrigiendo.

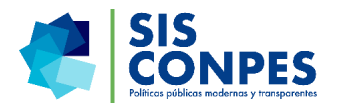

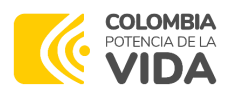

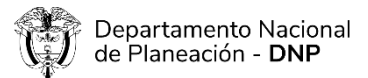

#### <span id="page-8-0"></span>**3.6 ¿Por qué no encuentro todas las acciones que tengo pendientes por reportar o revisar?**

Respuesta. Cuando no se visualizan todas las acciones, puede ser por alguna de estas situaciones: (i) las acciones pudieron haberse cumplido en el corte anterior; (ii) las acciones aún no han iniciado, (iii) si el PAS incluye muchas acciones, no podrá visualizarlas todas en la primera página.

Para poder visualizar el conjunto de las acciones, se recomienda ubicarse, haciendo clic, en la columna que dice Estado, y el sistema le organizará automáticamente de primero en la lista de acciones, el conjunto de acciones que se encuentran pendientes por reportar.

Adicionalmente, en la parte inferior de la bandeja de la lista de acciones del documento CONPES que se encuentra revisando, encontrará:

(i) un filtro que al ingresar le permitirá consultar todas las páginas que contienen las acciones del documento;

(ii) desde el ícono siguiente que dice "página siguiente" podrá desplazarse en las páginas para revisar las demás acciones del documento que tiene para reportar o revisar;

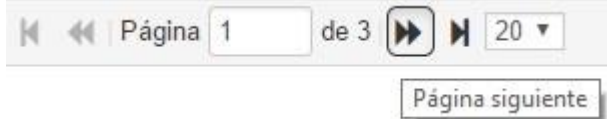

(iii) una lista desplegable que le permitirá visualizar hasta cincuenta acciones por página de cada uno de los documentos CONPES asociados a su rol.

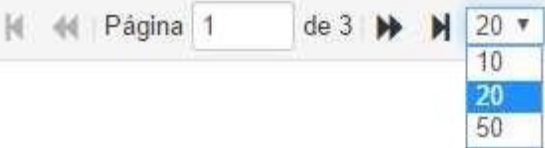

## <span id="page-8-1"></span>**3.7 ¿Puedo modificar información del reporte de este corte?**

Respuesta. Sí, es posible modificar información siempre que se encuentre en el rol Responsable, es decir, que el reporte no haya sido enviado a la siguiente etapa del flujo de aprobación y bajo alguna de las siguientes condiciones: (i) el sistema le permitirá editar la información cuantas veces considere necesario dentro del plazo establecido para hacer el reporte en el primer ciclo de reporte y revisión; (ii) si la acción ha sido rechazada, el rol Responsable podrá ajustar la información por última vez.

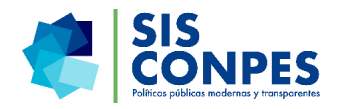

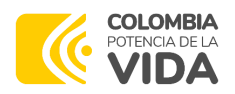

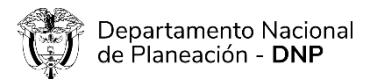

#### <span id="page-9-0"></span>**3.8 ¿Por qué SisCONPES no me permite reportar información para este corte?**

Respuesta. Si SisCONPES no le permite editar información para el corte que se está reportando actualmente, es muy probable que no haya información reportada para el corte inmediatamente anterior. Por lo tanto, debe completar la información que falta y así, el sistema le permitirá editar la información correspondiente al último corte que debe ser reportado.

Otra de las razones por las que el sistema puede no estar permitiéndole reportar el avance de la acción, es debido a que se venció el periodo máximo para realizar el reporte, o la acción alcanzó el máximo de rechazos (2).

#### <span id="page-9-1"></span>**3.9 ¿Cuántos caracteres acepta el sistema al momento de escribir un comentario como complemento del reporte asociado a cada acción?**

Respuesta. Cuando se vaya a escribir un comentario que justifique el valor que previamente se diligenció, tanto para el indicador como en la ejecución financiera, el sistema le permitirá visualizar un contador descontando los caracteres utilizados, donde podrá escribir un comentario de máximo 150 caracteres (incluyendo espacios).

Si los 150 caracteres no son suficientes para explicar las aclaraciones o precisiones sobre los resultados, pueden anexar un documento de PDF con la totalidad de las aclaraciones o utilizar el formato de soportes del indicador.

## <span id="page-9-2"></span>**3.10 ¿Por qué no se habilita aún el estado Por enviar de la acción que reporté?**

Respuesta. Puede haber varias razones para que no se habilite el estado Por enviar, (i) que no haya diligenciado el avance de la ejecución financiera y haya recursos asignados; (ii) no especificar el campo Fuente (y la respectiva clasificación del gasto); (iii) falta adjuntar los soportes tanto para el indicador como para el avance financiero en los cortes con estado "pendiente por revisor".

#### <span id="page-9-3"></span>**3.11 Si tengo más de una acción pendiente por reportar que se encuentra asociada a un mismo documento CONPES, ¿puedo enviar el reporte de cada acción de manera individual?**

Respuesta. Al iniciar el seguimiento, los usuarios responsables de reporte deben enviar el reporte de sus acciones al mismo tiempo y cuando los responsables de reporte reciban acciones para corregir, no deben enviarlas al mismo tiempo, pueden enviar una a una a medida que las vayan corrigiendo.

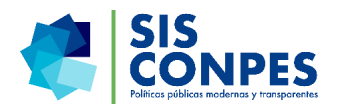

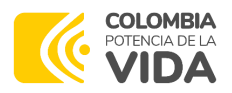

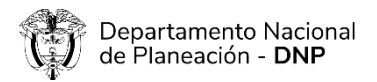

# <span id="page-10-0"></span>**3.12 Si la dirección técnica interlocutora del DNP tiene el rol Responsable, ¿quién es el encargado de validar la información reportada?**

Respuesta. Si el responsable en el PAS de la dirección técnica tiene el rol jefe, una vez diligencie el reporte, pasará a revisión del Grupo CONPES. Si el responsable en el PAS de la dirección técnica tiene el rol técnico, será validado el reporte por el rol jefe y posteriormente por el Grupo CONPES.

## <span id="page-10-1"></span>**3.13 ¿Dónde puedo consultar el Plan de Acción y Seguimiento (PAS)?**

Respuesta. Para consultar el Plan de acción y Seguimiento (PAS), se da clic en el Menú "Seguimiento", Estadísticas, Avance de Planes de Acción y Seguimiento. En esta sección encontrará la lista de los documentos CONPES a los que se les realiza seguimiento y podrá buscar el documento de interés de acuerdo con su número.

Al dar clic en el ícono (**PAS**), el sistema arroja una nueva pestaña donde se puede visualizar el documento PAS y visualizar todas las acciones, así como la sección C del PAS que corresponde al balance cualitativo del avance del documento, la cual diligencian los

directores técnicos líderes. En la barra superior de la pantalla, se habilita el ícono  $\frac{1}{2}$ , que permite descargar el documento en diferentes formatos.

# <span id="page-10-3"></span><span id="page-10-2"></span>**4. INFORMACIÓN DEL INDICADOR Y FINANCIERA**

## **4.1 ¿El avance del indicador se debe reportar de forma acumulada?**

Respuesta. El avance del indicador se debe reportar de manera acumulada siempre y cuando el tipo de acumulación del indicador de la acción sea acumulado.

# <span id="page-10-4"></span>**4.2 ¿Cómo se debe diligenciar el valor del avance del indicador y el valor del avance financiero?**

Respuesta. El valor del avance del indicador se debe registrar teniendo en cuenta: el tipo de acumulación, el indicador y fórmula de cálculo de la acción. El valor de avance financiero no se debe diligenciar de forma acumulada. Para este reporte verifique y corrija, de ser necesario, la fuente, recurso asignado del año y reporte el avance de cada corte sin acumularse.

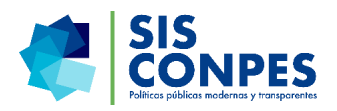

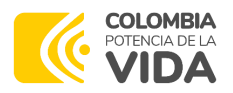

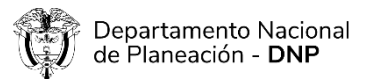

## <span id="page-11-0"></span>**4.3 Cuando los recursos financieros ejecutados para el cumplimiento de una acción son inferiores a los recursos asignados, ¿se puede editar el valor del recurso asignado del año?**

Respuesta. Sí. Los recursos asignados al momento de la aprobación del PAS son indicativos. Es decir, el usuario responsable de reporte podrá editar esta información al momento de hacer el reporte e indicar el valor asignado correcto para el año.

## <span id="page-11-1"></span>**4.4 ¿Cómo diligenciar el avance de ejecución financiera si la clasificación del gasto en la casilla de Fuente es Funcionamiento? ¿Se debe especificar el monto de los recursos?**

Respuesta. Si la fuente para la ejecución financiera es Funcionamiento, se especifica el monto asignado y su respectivo avance, además, se debe incluir un soporte que respalde el reporte diligenciado. Sin embargo, en los casos que sea difícil estimar el monto exacto del gasto de funcionamiento, no es obligatorio reportar el monto de los recursos asignados ni la ejecución financiera y deben dejarse estas casillas vacías.

# <span id="page-11-2"></span>**4.5 ¿Puedo modificar información del reporte del indicador o de la ejecución financiera de cortes anteriores?**

Respuesta. En principio no deberían cambiarse reportes de avance de cortes anteriores, porque ya han cumplido el flujo de aprobación, es decir, han sido aprobados por los distintos roles involucrados, y se ha concluido que es el avance acumulado reportado de acuerdo con el corte que se evaluó en su momento. También dicha información ha sido socializada pues ha servido como parte de las respuestas a las solicitudes del público, de entidades del orden nacional o territorial e incluso de organismos de control.

En caso hipotético que se encuentre necesario modificar reportes anteriores porque en la entidad responsable se identificó que el reporte no fue realizado de manera acumulada, no corresponde a la información para la cual se tiene el archivo de soporte, se cometió un error de digitación al diligenciar la información y hasta ahora se percataron de ello, el rol Responsable no podrá realizar el cambio directamente sino que deberá hacer la solicitud del mismo junto con la oficina asesora de planeación a SisCONPES@dnp.gov.co siempre informando del caso a la dirección técnica interlocutora y a la dirección técnica líder.

En este caso, es necesario diligenciar un formato de ajustes para tener la trazabilidad de todas las modificaciones que deben hacerse directamente en la base de datos del aplicativo web SisCONPES con su respectiva razón metodológica, y los soportes

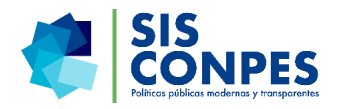

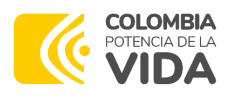

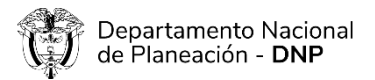

que deben añadirse como resultado del ajuste en el reporte, especificando cuál cifra hay en el aplicativo web actualmente y cuál debería ser la nueva cifra por incluir.

#### <span id="page-12-0"></span>**4.6 ¿Se puede solicitar cambios de la fórmula de cálculo y de los indicadores?**

Respuesta. La posibilidad de realizar cambios de orden metodológico surgió en el marco de transición de los antiguos formatos de seguimiento al formato actual vigente del Plan de Acción y Seguimiento en el segundo semestre de 2015.

En caso de que resulte imprescindible solicitar algún ajuste por razones metodológicas en el indicador y su respectiva fórmula de cálculo, el responsable del reporte debe diligenciar el formato de ajustes junto con la oficina asesora de planeación de la entidad solicitando el cambio a la dirección técnica interlocutora del DNP, copiando en la solicitud a la cabeza de sector. Una vez la dirección técnica interlocutora da su visto bueno al cambio solicitado, es necesario hacer una segunda validación con la dirección técnica que funge como líder del seguimiento del documento CONPES en cuestión. Una vez se tiene el visto bueno de la dirección técnica líder se le envía al Grupo CONPES para validación final de la Secretaría Técnica del CONPES. Para este tipo de ajustes metodológicos, es importante tener en cuenta si estos cambios afectan el alcance y metas de las acciones. Si estas se afectan, los cambios no podrán ser aprobados (ver Decreto 1869 de 2017).

## <span id="page-12-1"></span>**4.7 ¿Por qué no se guarda la información de avance financiero?**

Respuesta. Es necesario seleccionar de la lista la fuente de financiación y dar Enter para que el campo quede guardado, luego en la pluma de la columna recurso asignado se debe colocar el valor que se asignó y dar Enter nuevamente para que finalmente se habilite la pluma de la columna avance por corte y poder incluir el valor, el comentario y el soporte para el envío de la acción.

#### <span id="page-12-2"></span>**4.8 ¿Por qué no se guarda la información de avance del indicador?**

Respuesta. Es necesario incluir el avance del Indicador en el campo "valor" y dar Enter para que el campo quede guardado, luego se podrá incluir el comentario y el soporte para el envío de la acción.

## <span id="page-12-4"></span><span id="page-12-3"></span>**5. BALANCE CUALITATIVO**

#### **5.1 ¿Quién debe diligenciar el balance cualitativo?**

Respuesta. El director técnico líder del seguimiento documento en el DNP es el responsable de diligenciar el balance cualitativo del documento CONPES.

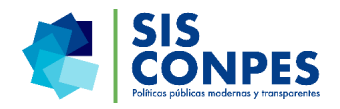

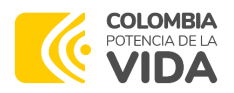

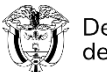

#### <span id="page-13-0"></span>**5.2 ¿Cuándo se debe diligenciar el balance cualitativo?**

Respuesta: El balance cualitativo se habilita una vez se haya aprobado al menos el 80 % del avance de las acciones del documento o se haya cumplido el tiempo disponible para validar el avance reportado que tienen las direcciones técnicas interlocutoras durante el ciclo de reporte y revisión del corte en seguimiento. Para ingresar a esta sección deberá dar clic en el ícono ( $\mathbb{E}$ ), el cual se le habilitará únicamente al director técnico líder del seguimiento del documento CONPES.

#### <span id="page-13-1"></span>**5.3 Si ya se cumplió el plazo para reportar las acciones, pero no se ha reportado ninguna acción, ¿se debe diligenciar el balance cualitativo?**

Respuesta. Sí, se debe diligenciar el balance cualitativo respondiendo las tres preguntas.

#### <span id="page-13-2"></span>**6. METAS**

# <span id="page-13-3"></span>**6.1 Si las metas finales de las acciones establecidas debieron cumplirse en periodos anteriores, pero aún no se han cumplido, ¿se debe seguir reportando hasta lograr el 100% de su cumplimiento?**

Respuesta. Si las metas finales debieron cumplirse, pero no se han cumplido, en el aplicativo web SisCONPES se tiene programado que una acción aparecerá para el reporte de seguimiento a pesar de que ya haya concluido el periodo de ejecución si no se ha alcanzado la meta final propuesta inicialmente. Estas acciones continuarán apareciendo hasta que se cumplan en su totalidad.

## <span id="page-13-4"></span>**6.2 ¿Qué se debe hacer para que en SisCONPES no continúen apareciendo las acciones cuyas metas ya se cumplieron en vigencias anteriores?**

Respuesta. Una acción al tener un avance de 100% en el indicador y la fecha de finalización haya transcurrido saldrá automáticamente de seguimiento. En el aplicativo web SisCONPES van a seguir apareciendo las acciones para las cuales no ha finalizado su periodo de ejecución, a pesar de ya haber cumplido su meta final en una vigencia anterior. En algunos casos, las entidades quieren seguir reportando el avance sobre el indicador a pesar de que se haya cumplido con lo inicialmente propuesto. Para las entidades que no continuarán reportando información sobre las acciones ya cumplidas y cuya fecha de finalización no ha transcurrido, pueden solicitar que estas se oculten de seguimiento, a través de un correo electrónico a SisCONPES@dnp.gov.co, desde la Oficina Asesora de Planeación (OAP) o desde el responsable de reporte. El ocultamiento de seguimiento no implica que la acción se elimina del PAS, lo que sí significa es sacarla de seguimiento.

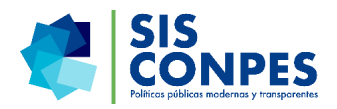

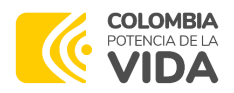

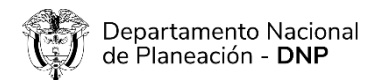

# <span id="page-14-0"></span>**6.3 ¿Por qué en el PAS se registra que no se han cumplido las metas finales asociadas a las acciones?**

Respuesta. Si en el PAS se registra en la columna que no se ha cumplido la meta final asociada a una acción, puede ser por alguna de estas dos situaciones: (i) no se ha cumplido la meta final inicialmente propuesta y (ii) no ha concluido el periodo de ejecución de la acción.

## <span id="page-14-1"></span>**6.4 ¿Se pueden modificar metas anuales o finales de la acción?**

Respuesta. No se pueden modificar las metas establecidas para el indicador. Esto debido a que todas las metas se definieron en el Plan de Acción y Seguimiento (PAS), el cual fue aprobado junto al documento, en la sesión del CONPES correspondiente. Y de acuerdo con el Decreto 1869 de 2017, toda modificación a metas, alcances, objetivos y recomendaciones procederán solamente por medio de un nuevo documento CONPES.

# <span id="page-14-3"></span><span id="page-14-2"></span>**7. PLAZOS DE REPORTE Y REVISIÓN**

## **7.1 ¿SisCONPES cuenta los días hábiles o calendario?**

Respuesta. SisCONPES cuanta los días hábiles, y los usuarios pueden hacer reportes o revisiones hasta cuando el sistema indica día cero (0).

## <span id="page-14-4"></span>**7.2 ¿Cómo puedo saber cuántos días tengo para reportar o validar información?**

Respuesta. Para saber cuántos días tiene para reportar, desde la sección Seguimiento - Reporte o revisión, se debe ingresar en la lista desplegable asociada al documento CONPES de interés.

Al ingresar, encontrará que por cada acción hay una columna llamada Días restantes para reportar o revisar. Esa columna funciona como un contador que va descontando los días hasta cero, de esta manera, el usuario puede saber la fecha límite para cumplir con su reporte sin que se venza la acción y al ingresar a la acción en la parte superior de visualizan los días restantes para reportar o revisar.

## <span id="page-14-5"></span>**7.3 Si un usuario tiene varios roles en el flujo de aprobación, ¿cómo se contabilizan los días para efectuar el reporte y revisión de la acción?**

Respuesta. Cuando el usuario tiene más de un rol en el flujo, se suman los días de cada uno de los roles que tiene el usuario.

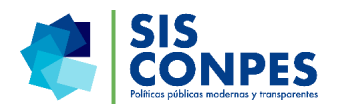

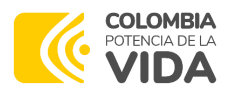

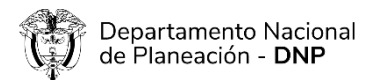

Por ejemplo, si un usuario tiene los roles responsable y responsable OAP tendrá un total de 12 días hábiles para reportar.

## <span id="page-15-0"></span>**7.4 ¿Hasta cuándo tengo plazo para realizar reporte, ajuste o revisión de las acciones que tengo pendientes?**

Respuesta. El último día de plazo para realizar el reporte, ajuste o revisión de las acciones que se encuentran en la bandeja del usuario es cuando en la columna Días restantes para reportar o revisar, aparece cero y se tiene plazo hasta las 11:59:59 p.m. de ese día para dar trámite a la acción.

#### <span id="page-15-1"></span>**7.5 ¿Cómo sé que la acción que tengo que reportar ya se encuentra vencida?**

Respuesta. La acción se encuentra vencida, si en la columna Días restantes para reportar o revisar, aparece "-1" o cualquier otro valor negativo. Esto quiere decir que ya no podrá hacer ajustes sobre la información reportada y enviar la acción para continuar el flujo de aprobación, en este caso, la información podrá ser ajustada y reportado hasta el siguiente corte de seguimiento, el cual corresponde al siguiente semestre.

#### <span id="page-15-2"></span>**7.6 ¿Qué sucede si se vence el tiempo para validar el reporte de una acción?**

Respuesta. Si se vence el tiempo para validar el reporte de la acción, el sistema le deshabilitar el botón de "Responder" y tampoco le permitirá enviar la información a la siguiente etapa del flujo de aprobación. Razón por la cual, la plataforma solamente le permitirá ajustar la información reportada desde el rol responsable en el siguiente corte de seguimiento, el cual corresponde al siguiente semestre.

## <span id="page-15-3"></span>**7.7 ¿Cómo puedo descargar el reporte de estado de las acciones por entidad?**

 Respuesta. Si desea descargar el reporte de estado de las acciones de su entidad u otras entidades, el módulo de administración de usuarios permite que se generen el reporte solicitado. Para eso se debe ingresar con el usuario de la oficina de planeación o enlace DT y seguir los siguientes pasos que se muestran a continuación:

- 1) En administración> Consultas> consulta de responsabilidades por entidad.
- 2) Buscar la entidad correspondiente.
- 3) Una vez finalice la consulta se puede hacer clic en "Exportar" para generar un archivo Excel con los datos requeridos.

Téngase en cuenta que la columna "Estado acción" del archivo aparece vacía para aquellas acciones que no deben reportar en el corte actual ya sea porque hayan cumplido

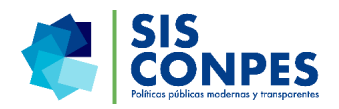

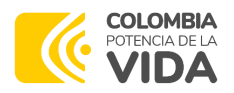

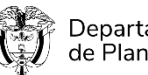

su meta final (en la columna "Año cumplió meta fenal" aparecerá un valor indicando el año en que ocurrió) o porque inicien con fecha posterior al 31 de diciembre de 2018.

# <span id="page-16-1"></span><span id="page-16-0"></span>**8. RECHAZOS**

# **8.1 ¿Cuáles son los criterios para definir el rechazo de una acción?**

Respuesta. Hay varios criterios para definir si una acción se rechaza, entre ellos: (i) el reporte del avance indicador no se realiza conforme al tipo de acumulación del indicador; (ii) el reporte de avance indicador no tiene relación con el indicador y su fórmula de cálculo, ni tampoco coincide con las unidades en las cuales se mide dicho indicador; (iii) si el avance financiero se está haciendo de forma acumulada; (iv) si no hay soporte del avance del indicador o de la ejecución financiera; (v) si hay recursos asignados que sobrepasan la ejecución del año y no es claro por qué o no fueron corregidos(vi) si la clasificación del gasto es Funcionamiento, se reporta un monto específico, pero no se adjunta soporte; (vii) si los soportes no coinciden con lo reportado; (viii) si los soportes corresponden a acciones que se realizaron posteriores al periodo de corte de seguimiento, por ejemplo si el reporte es con corte a junio de 2017, pero se cargan soportes con fecha de septiembre de 2017; (ix) si los soportes son ilegibles; (x) si no se atendieron los comentarios o motivos de rechazo que se plantearon en un rechazo anterior.

## <span id="page-16-2"></span>**8.2 ¿Cuántos rechazos puede tener como máximo el reporte de una acción?**

Respuesta. Cada acción puede tener como máximo un rechazo (sin importar el rol que haya rechazado). Al segundo rechazo la acción quedará en estado "Rechazado" para el corte actual, en este caso, la información podrá ser ajustada y reportada hasta el siguiente corte de seguimiento, el cual corresponde al siguiente semestre.

## <span id="page-16-3"></span>**8.3 ¿Qué debo hacer si voy a rechazar la información de un reporte?**

Respuesta. En caso de rechazar el reporte de seguimiento de la acción, desde la opción "Responder", se habilita un cuadro donde se puede escribir un comentario lo suficientemente claro de los aspectos que deben revisarse por parte del rol Responsable, identificando si el rechazo es del indicador, del avance financiero, de ambos, si está relacionado con alguno de los soportes que se adjuntaron. Es importante aclarar que el sistema permite hacer un comentario de máximo 240 caracteres.

<span id="page-16-4"></span>**8.4 Si en alguna de las etapas del flujo de aprobación se rechaza el reporte de la acción, ¿cómo se cuentan los días a partir de la fecha de dicho rechazo?** 

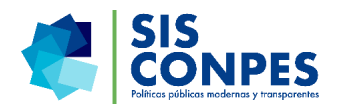

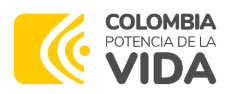

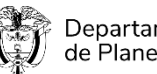

Respuesta. Si el jefe de la OAP, la cabeza de sector, las direcciones técnicas interlocutoras del DNP o el Grupo CONPES rechazan el reporte de la acción, se cuentan cuatro días hábiles a partir del rechazo, y el día cero es el último día que tiene para responder el usuario.

# <span id="page-17-0"></span>**8.5 ¿Se debe rechazar el reporte de la acción si la entidad responsable reportó cero en el Avance financiero?**

Respuesta. Es posible que la entidad responsable reporte cero en el avance de ejecución financiera, sin embargo, se debe justificar claramente y con el debido archivo soporte, la razón por la cual no fueron ejecutados recursos. Es decir, si hay una justificación adecuada del reporte, este no debería ser rechazado.

# <span id="page-17-1"></span>**8.6 ¿Cómo puedo saber si durante el flujo de aprobación rechazaron mi acción?**

Respuesta. Si rechazaron mi acción, SisCONPES envía una notificación al correo electrónico indicándole que su reporte no fue aprobado, especificando el rol que realiza el rechazo, así como la razón de este.

Adicionalmente, se ingresa al aplicativo SisCONPES, en la sección Seguimiento Reporte y revisión. Luego debe dar clic en el vínculo del documento CONPES que se está reportando, revisar si hay acciones pendientes asociadas al documento, y verificar si el estado de la acción reportada es Rechazado revisar. Posteriormente, se puede dar clic en el ícono Historial de flujo ( $\mathbb{B}$ ), allí debe seleccionar el corte de seguimiento en el que desea ver el motivo de rechazo, después de elegir el corte, se desplegará una tabla cuya primera columna dice observaciones. Así mismo, podrá verificar desde que rol se realizó el rechazo y su información de contacto.

## <span id="page-17-2"></span>**8.7 No entendí el motivo del rechazo, ¿con quién me puedo comunicar?**

Respuesta. Si no entendió el motivo de rechazo, comuníquese con la persona que realizó el rechazo lo antes posible, dentro del tiempo que tiene estipulado para corregir y enviar nuevamente, con el fin de aclarar cómo realizar los ajustes. Recuerde que ingresando al ícono  $\frac{188}{12}$  ) podrá revisar el historial del flujo del reporte de cada una de las acciones e identificar quien realizó el rechazo y su información de contacto.

# <span id="page-17-4"></span><span id="page-17-3"></span>**9. SOPORTES**

## **9.1 ¿Es obligatorio adjuntar un archivo soporte por cada acción reportada?**

Respuesta. Sí, es obligatorio adjuntar los archivos que soporten el avance. Como primer adjunto, recomendamos anexar el formato estándar de indicador y financiero.

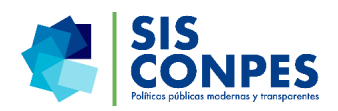

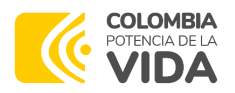

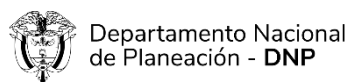

#### <span id="page-18-0"></span>**9.2 ¿Cómo se deben llamar o guardar los archivos soporte?**

Respuesta. Los archivos de soporte se deben adjuntar titulándolos de acuerdo con la forma mencionada en el Manual de usuario de SisCONPES: #DocCONPES\_#acción\_-#año- #corte\_#soporte. Por ejemplo, si adjunta tres soportes para la acción 1.3 del Documento CONPES 166 en el corte 2016-I los archivos deberían nombrase así: 166\_1.3\_2016-I\_1; 166\_1.3\_2016-I\_2; 166\_1.3\_2016-I\_3. Si adjunta un soporte para la acción 2.5 del Documento CONPES 3778 en el corte 2016-II, debería nombrar el archivo así: 3778\_2.5\_2016-II\_1. El nombre del archivo debe tener máximo 30 caracteres, incluyendo espacios; y sólo son permitidos los siguientes caracteres especiales: espacio ( ), guion medio  $(-)$ , guion bajo  $($ ) y punto  $(.)$ .

#### <span id="page-18-1"></span>**9.3 ¿Cuántos archivos soporte puedo adjuntar?**

Respuesta. El sistema le permitirá adjuntar el número de archivos que usted considere necesarios para respaldar y dar cuenta de la información reportada. El único requisito al respecto es sobre el tamaño de cada archivo, el cual no puede sobrepasar los 5 Mb.

#### <span id="page-18-2"></span>**9.4¿Se pueden eliminar los archivos de soporte?**

Respuesta. Sí se pueden eliminar soportes únicamente por el responsable del reporte y cuando tenga la acción en estado "Por reportar", "Por enviar" o "rechazado revisar". El procedimiento para eliminar un archivo adjunto en SisCONPES es el siguiente: (i) dar clic sobre el clip y aparece la ventana con los archivos adjuntos; (ii) debe ubicar el cursor sobre el archivo que desea eliminar, y al final del nombre del archivo aparecen tres puntos (…); (iii) al dar clic sobre los tres puntos (…), se despliega un submenú y la última opción son tres puntos nuevamente, y la última opción es Eliminar; y (iv) dar clic sobre Eliminar y el archivo ha sido eliminado.

Es importante recordar que los archivos soporte son obligatorios tanto para el indicador como el avance financiero.

## <span id="page-18-3"></span>**9.5 ¿El formato de reporte financiero y reporte del indicador son obligatorios para realizar el reporte de las acciones? O ¿Es motivo de rechazo en caso de no utilizarse?**

 Respuesta: El uso del formato estándar de soporte para los avances del indicador y financiero es una recomendación que tiene como objetivo ayudar a los usuarios para realizar el reporte de seguimiento de forma más organizada, más no son de carácter

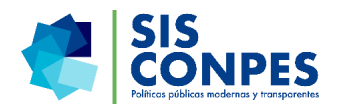

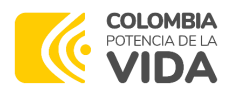

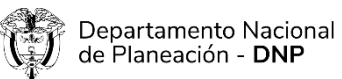

obligatorio a la hora de reportar y revisar en el módulo de seguimiento. Así mismo, si un reporte no cuenta con dicho formato esto no se convierte en un motivo de rechazo.

## <span id="page-19-0"></span>**9.6 Si ya se cumplió con la meta asociada a la acción antes de que finalizara su periodo de ejecución, ¿es obligatorio seguir adjuntando los archivos soporte en el reporte?**

Respuesta. Si ya se cumplió la meta asociada a la acción, se debe registrar el valor conforme al tipo de acumulación del indicador, y precisar en el comentario del reporte que se cumplió la acción en su totalidad en cierto corte.

Sin embargo, debe adjuntar soporte en cualquiera de estas situaciones: (i) si se está reportando alguna ejecución adicional; (ii) si la acción tiene cumplimiento del 100% pero nunca se ha incluido soporte.

# <span id="page-19-1"></span>**9.7 ¿Qué debo hacer si los soportes del avance del indicador o de la ejecución financiera son confidenciales?**

Respuesta. Se debe especificar esto en el comentario del reporte, o adjuntar una breve descripción de por qué no se pueden añadir soportes que sustenten el avance en el indicador o la ejecución financiera reportada.

# <span id="page-19-2"></span>**9.8 ¿Cómo se pueden subir soportes de avance de indicador o ejecución financiera de cortes anteriores?**

Respuesta. Si desea subir soportes de acciones de periodos anteriores y el estado de esas acciones es aprobado, los puede incluir en el periodo que está reportando indicado el periodo del que son esos soportes.

Es importante aclarar que los soportes de periodos anteriores no se tendrán en cuenta como soportes del periodo que se está reportando, únicamente como trazabilidad de la acción.

## <span id="page-19-3"></span>**9.9 Si la fuente de los recursos es "funcionamiento", ¿qué tipo de soportes se deben adjuntar?**

Respuesta. Si la fuente de financiamiento es PGN-funcionamiento, bien sean recursos de la nación o propios, y tiene recursos asignados, el sistema le va a exigir realizar un reporte de avance. En este caso, si es posible identificar la destinación de tiempo de los colaboradores en la acción, se recomienda incluir un listado de dichas personas con sus salarios u honorarios, su destinación de tiempo y el cálculo aproximado de los recursos

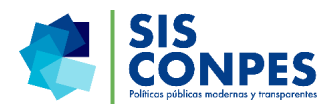

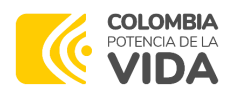

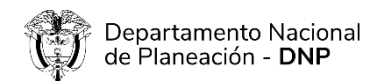

ejecutados. De lo contrario, el reporte de avance debe ser cero y se recomienda anexar un documento en PDF se justifique la razón del reporte.

#### <span id="page-20-0"></span>**9.10 ¿Por qué no puedo adjuntar o revisar soportes?**

Respuesta. Para corregir el error es necesario realizar el siguiente procedimiento:

- Eliminar todo el historial y cache en el navegador que está utilizando.
- Realizar la prueba de cargue y consulta en más de un navegador si es posible.
- Ingresar de nuevo al valor que se está reportando en el indicador de la acción, y dar un Enter en el campo reportado, lo cual debe habilitar el cargue de los soportes.
- Por favor verificar el nombre de los archivos adjuntos y el tamaño máximo para cada archivo de acuerdo con lo establecido en el manual de usuario.

# <span id="page-20-1"></span>**10. ADMINISTRACIÓN DE USUARIOS**

# <span id="page-20-2"></span>**10.1 ¿Cuáles son los roles que intervienen en el módulo de administración de usuarios?**

Respuesta. Los roles que intervienen en el módulo de administración de usuarios son: (i) Responsable OAP; (ii) Enlace DT; (iii) Grupo CONPES técnico.

Todas las solicitudes de creación, edición, activación, inactivación y traslado de acciones se deben realizar únicamente desde estos roles.

## <span id="page-20-3"></span>**10.2 ¿Por qué el sistema no me deja iniciar sesión?**

 Respuesta: Si tiene problemas iniciando sesión, acuérdese que el usuario para ingresar al aplicativo es el correo electrónico con el que hizo la creación de usuario y la contraseña asignada la cual debe cambiar al iniciar sesión. Así mismo, le recomendamos intentar iniciar sesión en cualquiera de los cuatro navegadores de internet más utilizados: Chrome, Firefox, Edge o Safari y debe actualizar el navegador a la versión más reciente, no utilizar Internet Explorer.

Si el usuario que está intentando iniciar sesión es miembro del DNP, recuerde que el ingreso a SisCONPES es solo con su nombre de usuario sin incluir @dnp.gov.co.

Adicionalmente, si no se sabe la contraseña de ingreso, desde el aplicativo puede cambiar la clave seleccionando la opción ¿Ha olvidado su contraseña? haciendo clic a este enlace<https://sisconpes.dnp.gov.co/SisConpesWEB/>

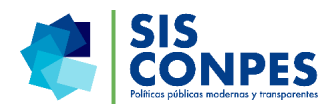

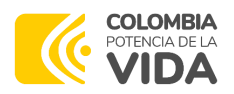

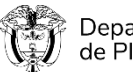

#### <span id="page-21-0"></span>**10.3 ¿Cómo puedo solicitar el cambio de un usuario?**

Respuesta. El cambio de un usuario se puede solicitar exclusivamente a través del módulo de administración de usuarios. El usuario del jefe de la Oficina Asesora de Planeación de cada entidad y los enlaces DT, dentro del DNP, son los únicos roles que tienen en el menú el acceso a la administración. A través del módulo se puede: crear, editar, activar e inactivar usuarios y hacer traslados de acciones entre usuarios.

# <span id="page-21-1"></span>**10.4 Soy el jefe de la OAP de una entidad, ¿puedo solicitarle un usuario para mi colaborador para que ejerza el rol de Responsable OAP o Cabeza de sector?**

Respuesta. No, solo se tiene un rol de Responsable OAP por entidad. El usuario se le crea a quien funge como jefe de la Oficina Asesora de Planeación o quien hace sus veces en la institución.

#### <span id="page-21-2"></span>**10.5 ¿Puedo enviar datos incompletos?**

 Respuesta. No, los datos deben ser diligenciados completamente, de lo contrario no podrá enviar la solicitud y recibir el número.

#### <span id="page-21-3"></span>**10.6 ¿Desde la edición puedo actualizar datos de usuarios nuevos?**

 Respuesta. La edición es únicamente para actualizar los datos del usuario que se está consultando, no se pueden combinar datos de un nuevo usuario dentro de la edición. Todos los usuarios nuevos deben ser creados desde la solicitud de creación.

## **10.7 ¿Quiero realizar un traslado de acciones que debo hacer?**

Respuesta. Los pasos para realizar una solicitud de traslados son:

- Ingrese a la opción "Administración/Usuarios/Solicitud de traslado de responsabilidades
	- Escriba el correo electrónico del usuario actual y el correo del nuevo usuario. Recuerde que, si el traslado es a un usuario nuevo, que no existe en SisCONPES, debe solicitar primero la creación de ese usuario.
	- Al seleccionar cada usuario, le aparecerán en la parte de abajo de cada uno los roles que tiene asignados.
	- Los traslados entre acciones solo se pueden realizar si el nuevo usuario tiene el mismo rol que tenía el usuario anterior en la acción. Si el usuario nuevo no cuenta con el mismo rol, puede añadir este rol en la opción de edición.

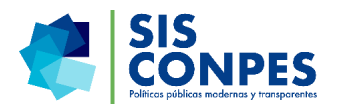

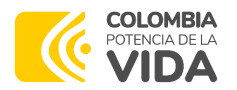

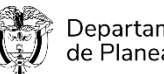

• Recuerde que debe existir un solo usuario con rol Responsable OAP y Cabeza de sector. No puede hacer traslados parciales de las acciones con estos roles.

Nota: si necesita consultar los usuarios de su entidad puede ingresar a la opción "Administración/Consultas/Consultas de responsabilidades por entidad".

# <span id="page-22-1"></span><span id="page-22-0"></span>**11. AYUDAS DEL SISTEMA**

# **11.1 ¿Dónde puedo consultar el Manual de usuario de SisCONPES?**

Respuesta. Se puede consultar en la opción del menú Ayuda en Línea del aplicativo web SisCONPES.

# <span id="page-22-2"></span>**11.2 ¿Por qué me llegan tantos correos del buzón de SisCONPES?**

Respuesta. SisCONPES envía notificaciones automáticas en las siguientes situaciones: (i) para informar la apertura del aplicativo para el periodo de seguimiento; (ii) para informar que acciones están próximas a vencer y no han sido tramitadas, estas notificaciones se envían cuando están pendientes de reportar, de revisar y cuando son rechazadas; (iii) cuando las acciones son enviadas para revisión.

# <span id="page-22-3"></span>**11.3 Si se requiere soporte técnico en el aplicativo web SisCONPES, ¿qué debo hacer?**

Respuesta. Si requiere soporte técnico debe contactar a la mesa de ayuda llamando al número de teléfono 3815000 ext. 11234 o escribir un correo electrónico a SisCONPES@dnp.gov.co, indicando el documento CONPES y la acción específica, así como la situación que se presenta. Además, se debe enviar una captura de pantalla del error que se está presentando, de ser este el caso.

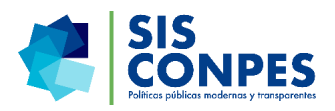